## **LOGGING INTO THE PORTAL**

- **1.** Go to **https://portal.sd38.bc.ca**
- **2.** This image is what should appear on your screen:
- **3.** Username: **SD + Pupil Number** (**EX. SD00123456)**
- Pupil Number must be 8 digits long
- Examples A student with pupil # 87654321 would use SD87654321 A student with pupil # 1234567 would use SD01234567
- **4.** Password: **BIRTHDATE (MMDDYY)**
- Examples A student with birthday = May 1, 1999 would use  $050199$

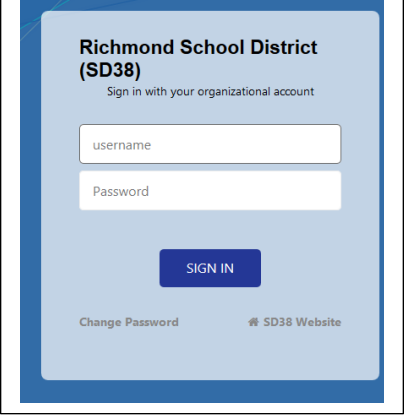

**You will be asked to reset your password. This will become your new password. If you have challenges with your password you can see any teacher in the school as they will be able to support you with this process.**

- **5.** Scroll to the bottom and find the class labelled:
- **Grade 8 - Grads of 2024 Core Competencies Self Reflection**
- **Grade 9 - Grads of 2023 Core Competencies Self Reflection**

**Grade 10 - Grads of 2022 Core Competencies Self Reflection**

**Grade 11 - Grads of 2021 Core Competencies Self Reflection**

## **Grade 12 - Grads of 2020 Core Competencies Self Reflection**

- **6.** and click on your grade.
- **7.** Click on the **Assignments Top Tab** and then the assignment labelled **Students Self Reflection**
- **8. You will need to download the document or work within the online version of the document listed below your name. If you download the document you will need to "insert" this document to your portal account in the assignment tab.**
- **9.** Read the instructions below on how to "insert" the assignment and hit the "turn in" button

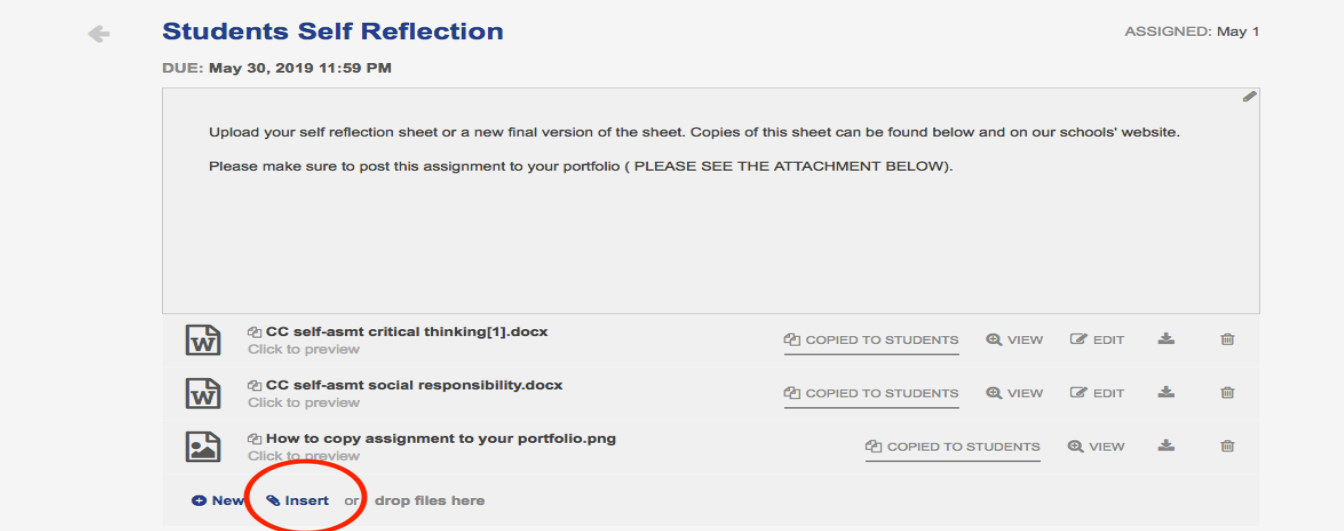

**\*\*\*\* If you wanted to work with a digital document you can do so by clicking on the digital file located above the insert button. You will be able to use this in the browser. Don't forget to hit the "turn in" button \*\*\*\***

**10.**You then need to copy this assignment to your portfolio by clicking on the "Copy to portfolio" button.

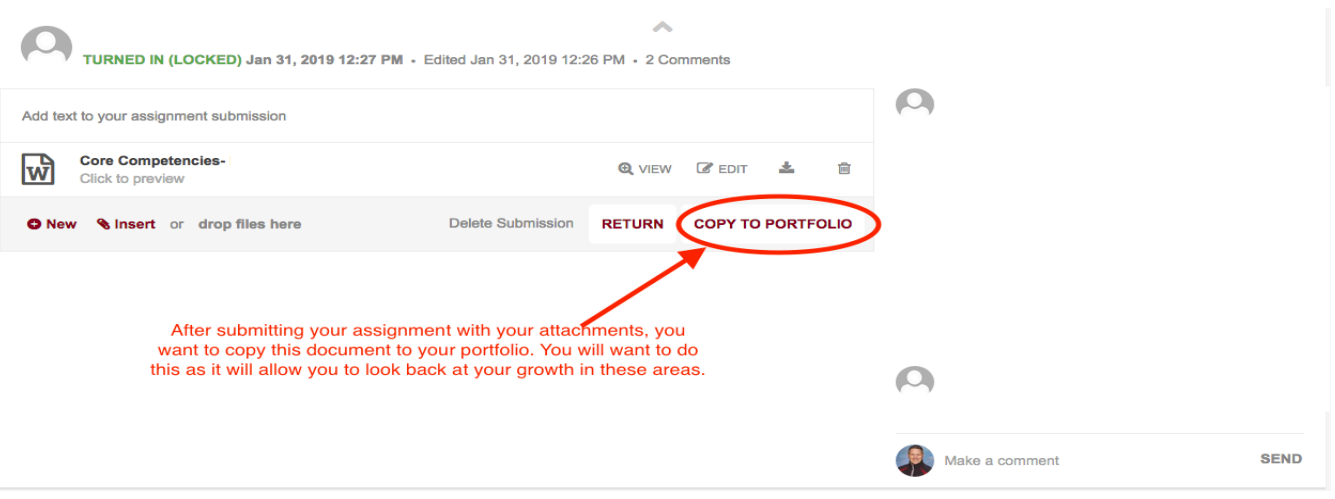

**11. Deadline** for assignment submission is **Wednesday June 17, 2020.**